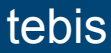

# **TXA100**

## **Accès au serveur depuis un navigateur sur PC**

:hager

<span id="page-1-0"></span>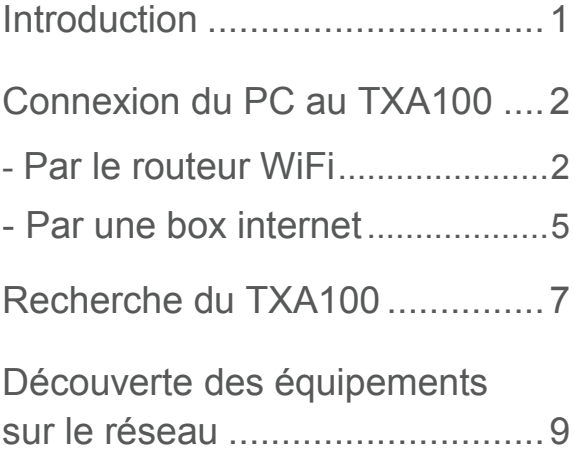

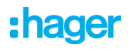

## <span id="page-2-0"></span>**Introduction**

Vous pouvez accéder au configurateur TXA100 directement à partir d'un PC avec un navigateur web.

Le PC doit être connecté sur le même réseau que l'outil TXA100.

Cette procédure est **valable quel que soit la version de Windows utilisée**. L'exemple ci-dessous est réalisé à partir de Windows 10.

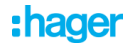

## <span id="page-3-0"></span>**Connexion du PC au TXA100**

### <span id="page-3-1"></span>**Par le routeur WiFi**

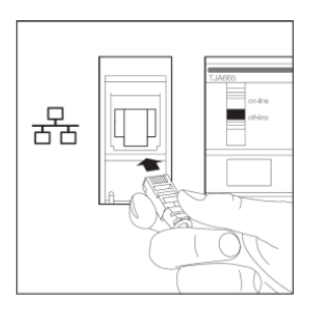

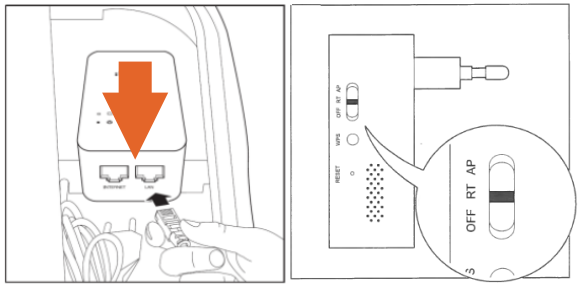

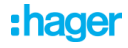

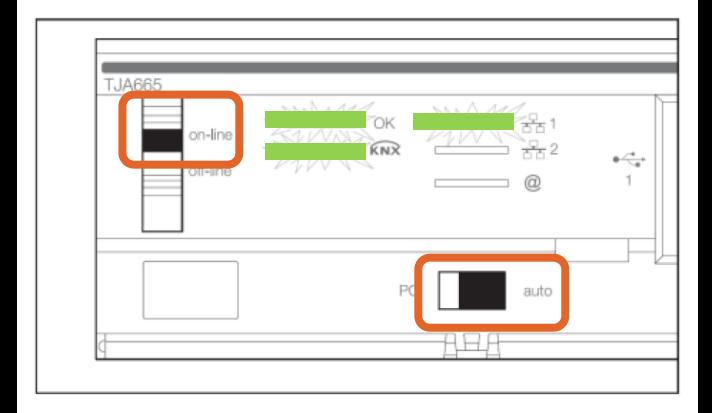

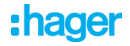

## En utilisant votre WiFi, connectez-vous au réseau nommé "GO-RTW-N300"

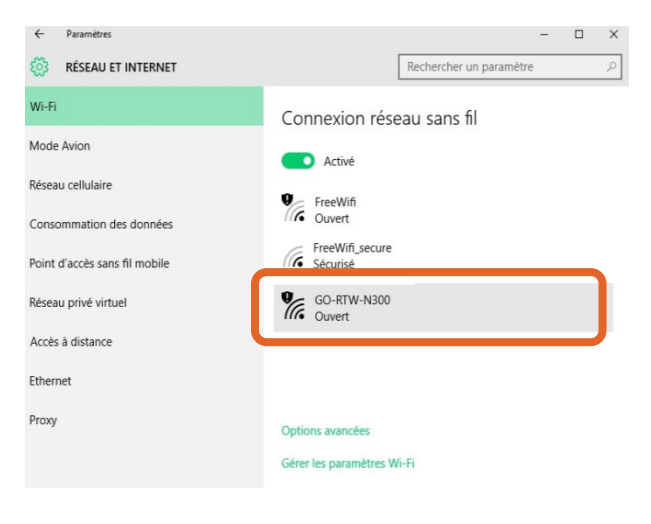

## Reportez-vous ensuite au chapitre "Recherche du TXA100"

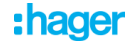

## <span id="page-6-0"></span>**Par une box internet**

Cette solution a pour avantage de permettre aux équipes du support technique d'accéder à votre PC à partir d'internet.

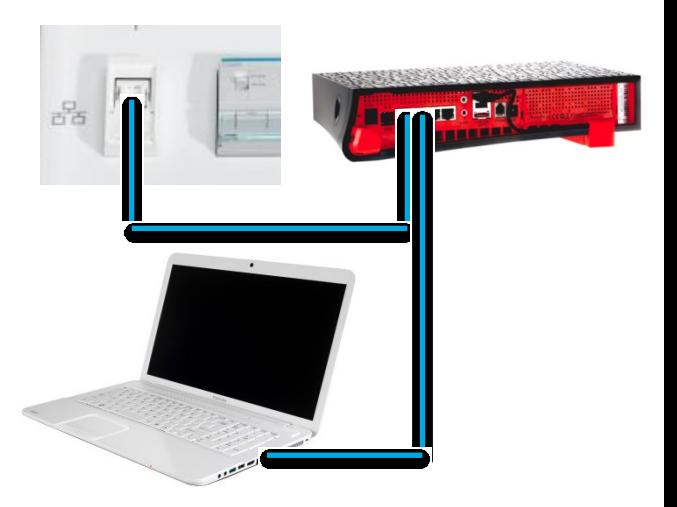

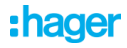

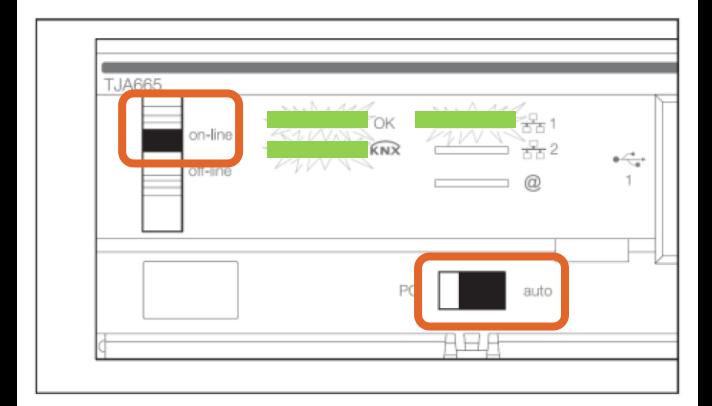

## Reportez-vous ensuite au chapitre "Recherche du TXA100"

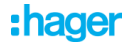

## <span id="page-8-0"></span>**Recherche du TXA100**

 A partir du bureau Windows, recherchez l'icône "PC" ou "Ordinateur".

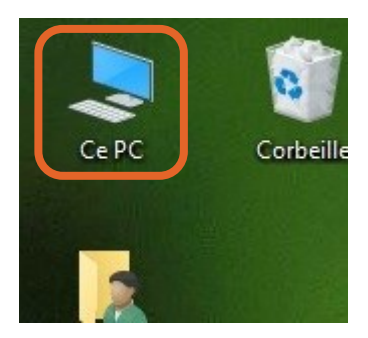

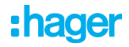

 Dans la fenêtre, recherchez maintenant l'icône "Réseau"

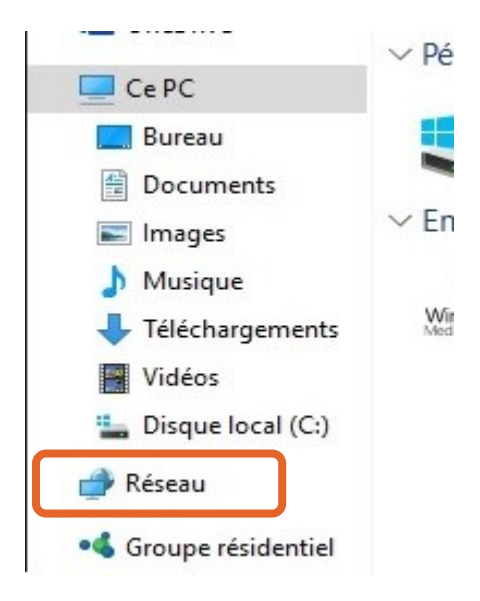

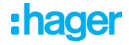

## <span id="page-10-0"></span>**Découverte des équipements sur le réseau**

 Un aperçu des périphériques découverts sur votre réseau s'affiche

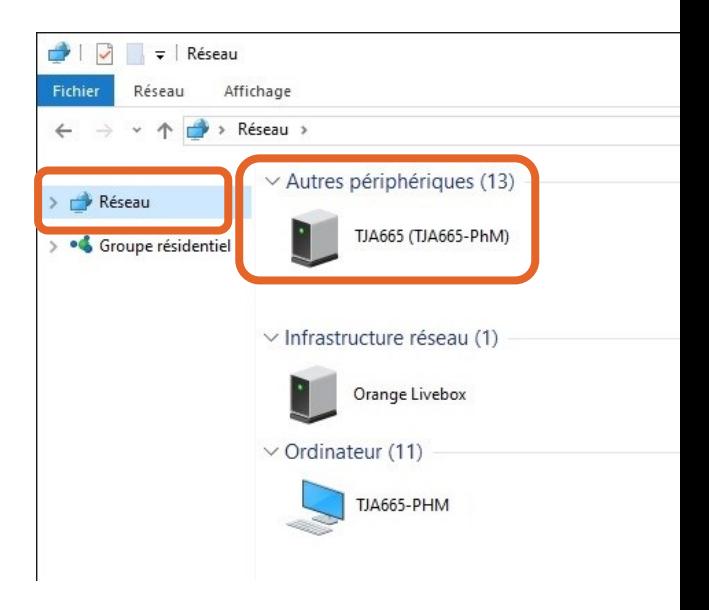

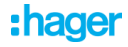

 Sélectionnez le produit qui s'identifie par "TJA665" dans la rubrique "Autres périphériques" puis réaliser un clic droit et sélectionnez "Afficher la page Web du périphérique"

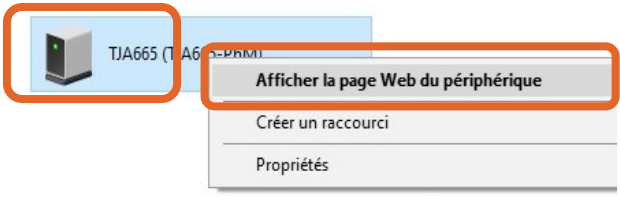

Votre navigateur web configuré par défaut s'ouvre automatiquement et affiche la page de configuration TXA100.

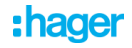